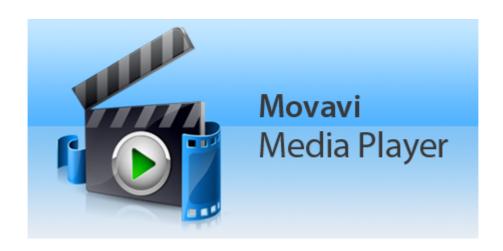

# Movavi Media Player 2 for Mac User manual

#### **Table of Contents**

| Activating Media Player     |    |
|-----------------------------|----|
| Getting an activation key   |    |
| Activating without Internet |    |
| Opening files               |    |
| Playback                    |    |
| Playlist                    | 8  |
| Audio tracks                | 9  |
| Subtitles                   |    |
| Video settings              | 11 |
| Keyboard shortcuts          |    |
| Preferences                 | 13 |
| Help and support            | 14 |
| A BA I DI                   |    |

# **Activating Media Player**

When you first start Movavi Media Player, it will be running in **LIMITED TRIAL MODE**. If you do not activate it, the program will stop working after **7 DAYS**.

**Step 1:** Click the button below to buy an activation key. After the purchase is completed, the key will be delivered to you via e-mail.

# **Buy Activation Key**

**Step 2:** In the Movavi Media Player menu, click Activate Software.

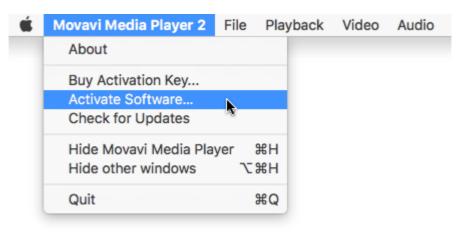

**Step 3:** Enter your activation key and click **Activate**.

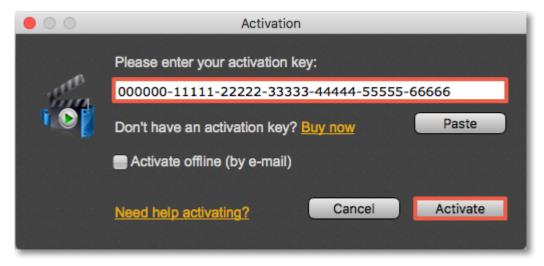

#### **Getting an activation key**

To activate Movavi Media Player, you will need an activation key. You can buy an activation key from our official website or from any of our partners, and it will be delivered to you via e-mail.

1. In the Movavi Media Player menu, choose Buy Activation Key from the menu, or use the button below.

# **Buy Activation Key**

- 2. On the purchase page, click the **Buy Now** button next to the type of license that you need.
- If you're a home user, choose the **Personal License**.
- If you're planning to use Movavi Media Player for work, business, or government organizations, choose the **Business License.**
- **3.** Fill in your billing information and enter a valid e-mail address. **IMPORTANT!** We will send the activation key to this e-mail address, so please make sure it is entered correctly.
- **4.** After you've completed your payment and your request has been processed, you will receive a confirmation e-mail from *support@movavi.com* with your **activation key**.

#### If you haven't received your activation key:

- Check the Spam folder of your mailbox
- Contact support

# **Activating without Internet**

If your computer is not connected to the Internet, you can activate Movavi Media Player via e-mail.

**Step 1:** Click the button below to buy an activation key. After the purchase is completed, the key will be delivered to you via e-mail.

**Buy Activation Key** 

Step 2: In the Movavi Media Player menu, click Activate.

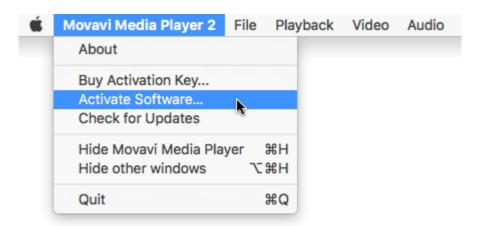

**Step 3:** Enter your activation key and select the **Activate offline** option. Then, click **Activate**.

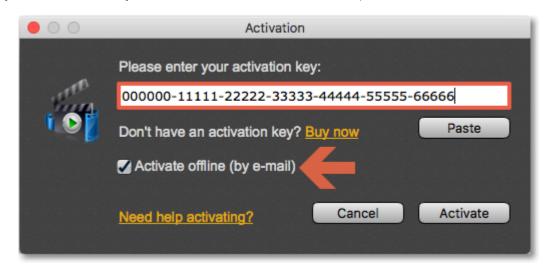

**Step 4:** In the next window, click **Copy** and transfer this information to a computer or device with an Internet connection.

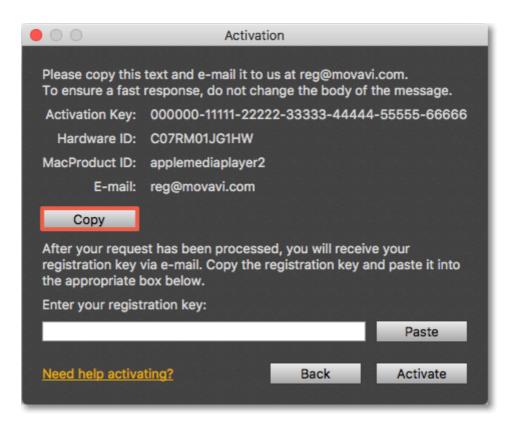

**Step 5:** When you have access to the Internet, paste the information you copied into a new e-mail and send it to <a href="mailto:reg@movavi.com">reg@movavi.com</a>. You should receive a reply within an hour. Copy the **registration key** from the reply and transfer it to the computer with Movavi Media Player.

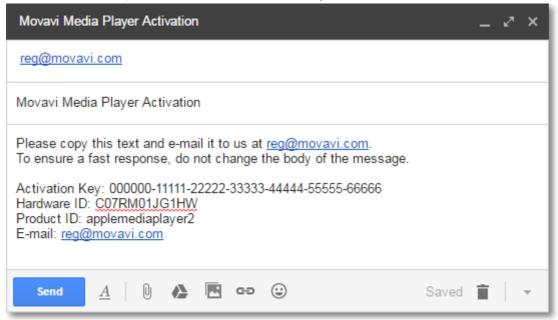

**Step 6:** Return to the window with offline activation. If you've closed the window, repeat steps 1-3 and enter the *same activation key you used before*. Then, paste the registration key into the box and click **Activate**.

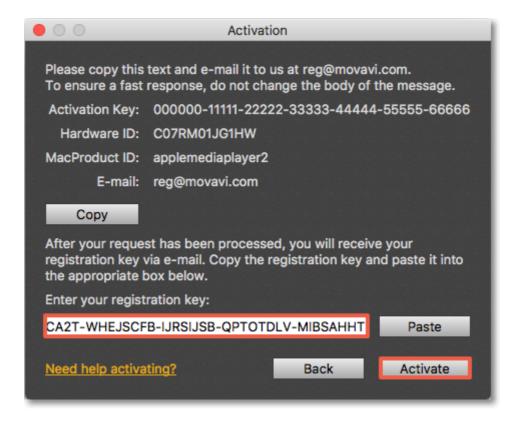

## Opening files

To open video or audio files, use the +File, +Folder, and +DVD buttons in the bottom right-hand corner of the window:

- +File open one or several files
- +Folder open all files in a folder
- +DVD open a DVD from a disc drive

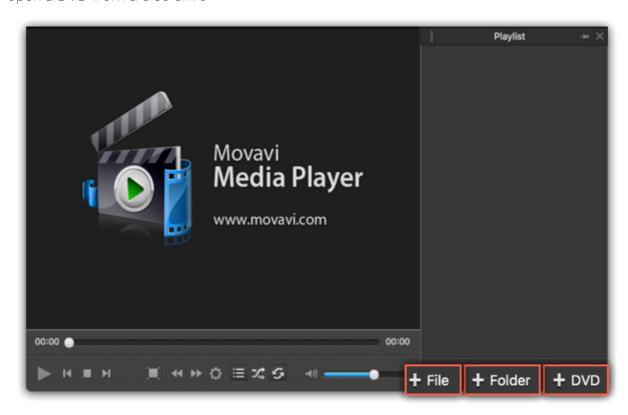

Or locate the file in Finder and drag it right onto the player window. Added files will appear in the playlist.

# Playback Full screen mode Previous file Skip Shuffle 00:02 Play \ Pause Next file Repeat Volume

#### **Changing files**

- Use the Previous file and Next file buttons on the toolbar to change files consecutively.
- Double-click any file in the <u>playlist</u> to start playing it.

#### **Full screen**

Click the **Full screen** button to view the video on the entire screen. When in full-screen mode, move the pointer to the bottom part of the screen to show the playback controls. To leave full-screen mode, click the **Full screen** button on the full-screen control panel.

# Repeat playlist

To play all the files in the playlist in a continuous loop, click the **Repeat** button on the toolbar. When Repeat is disabled, playback will stop after the last file in the playlist.

# Shuffle playlist

To play the files of the playlist in a random order, click the **Shuffle** button. Click the button again to disable shuffling and play the files in order.

# Jumping to a specific time:

- 1. Open the Playback menu and choose Jump To.
- 2. Enter the exact time and click **OK**.

The position marker will move to the specified time.

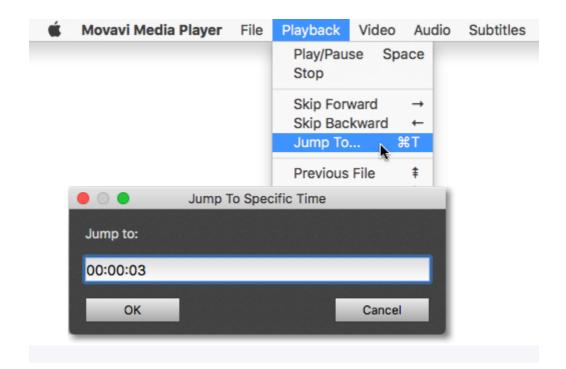

# **Playlist**

When you add multiple files, they appear in the playlist and will be played in the order that they are listed in.

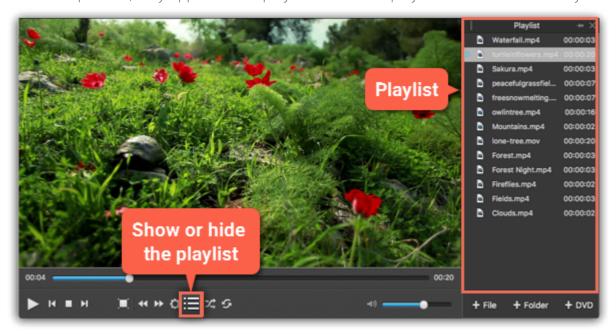

# **Opening the playlist**

The playlist appears in the right-hand column. If you do not see the playlist, click the **Show playlist** button on the toolbar.

# **Changing the order**

To change the order of playing the files, select a file and drag it to the necessary position. To play the files at random, click the **Shuffle** button on the toolbar.

# Repeating the playlist

Click the **Repeat** button at the bottom of the window to make the playlist start over once it is finished playing.

# **Deleting files**

To remove a file from the playlist (but not from disk), hover over the file in the list and click the x button, or right-click the file and choose **Delete** from the menu.

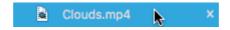

#### **Audio tracks**

Some videos have multiple audio tracks with translations or director's commentary. To change audio tracks:

- 1. Open the Audio menu.
- 2. Hover the pointer over Audio Tracks.
- 3. Click on an audio track in the list.

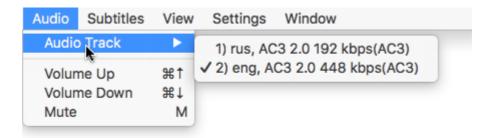

#### **Subtitles**

# **Choosing a built-in subtitle track**

Some videos have subtitles built into the file. Movavi Media Player will also automatically find subtitles if they are located in the same folder and have the same name as the video.

- 1. Open the Subtitles menu.
- **2.** Hover your pointer over **Subtitle Track**.
- 3. Choose a subtitle track from the list.

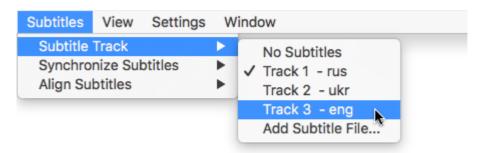

# Loading subtitles from file

If the subtitles are not found automatically, you can open a subtitle file.

- 1. Open the Subtitles menu.
- **2.** Hover your mouse pointer over **Subtitle Track**.
- 3. Choose Add Subtitle File.
- **4.** Find the subtitle file you want to use and click **Open**.

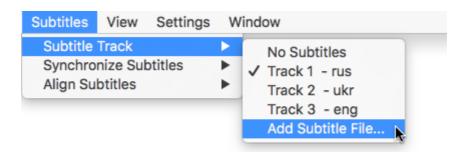

## **Synchronizing subtitles**

Sometimes, subtitles may appear slightly off time. You can fix this problem by shifting the whole subtitle track forwards or backwards by a few seconds.

- 1. Open the Subtitles menu.
- 2. Hover your mouse pointer over Synchronize Subtitles.
- **3.** Click one of the options to shift the subtitle track. Adding time means that subtitles will appear later, and subtracting time means they will appear earlier.

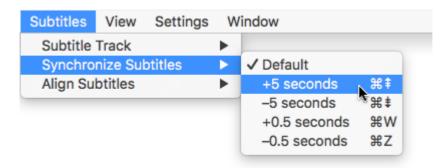

# **Changing subtitle position**

If subtitles are enabled, you can change where they appear using the **Align Subtitles** menu.

- 1. Open the Subtitles menu.
- 2. Hover your mouse pointer over Align Subtitles.
- **3.** Choose where you want the subtitles to appear:
- The top options affect the vertical alignment of the subtitles: **Top**, **Center Vertically**, **Bottom**.
- The three following options move the subtitles horizontally: Left, Center Horizontally, Right.
- If you need to position the subtitles more precisely, use the **Move up**, **Move down**, **Move left**, and **Move right** options.

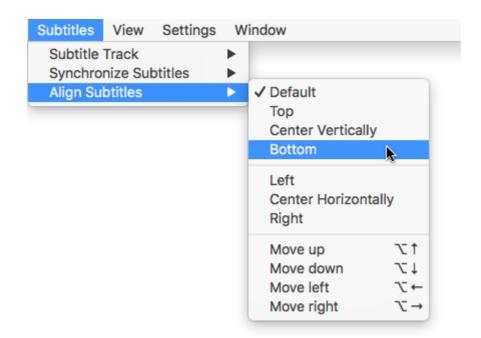

# Video settings

If you don't like how videos look during playback, you can try adjusting the settings to make viewing more comfortable.

# **Adjusting colors**

You can adjust the colors of the video for the duration of playback:

- 1. Click the Adjust Video Dutton on the toolbar.
- 2. Set the Brightness, Contrast, Hue, and Saturation that make the video look better.
- 3. Click Apply.

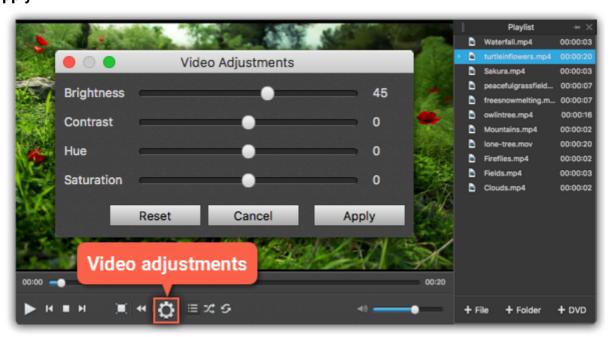

# **Zooming video**

To change the scale of the video during playback, open the **Video** menu and choose one of the following options:

- Fit video to player scale the video to fill the entire player window without distortions.
- 50% shows the video in half the original size.

- 100% shows the original size of the video.
- 200% shows the video in twice the original size.

The maximum scale is no larger than the player window.

#### **Changing the aspect ratio**

If the video's proportions look distorted, you can change the aspect ratio mode:

- 1. Open the Video menu.
- 2. At the bottom of the menu, choose the aspect ratio that the video looks best in.

If you want to return to the original aspect ratio, open the Video menu and choose Default Aspect Ratio.

# **Changing video tracks**

Some video files may even have multiple video tracks. To change video tracks:

- 1. Open the Video menu.
- **2.** Hover your mouse pointer over **Video Track**.
- 3. Choose the video track you want to see.

#### **Keyboard shortcuts**

For faster editing, the most commonly used actions are bound to shortcuts or hotkeys.

#### To open the list of shortcuts:

- 1. Open the **Settings** menu.
- 2. Select Keyboard Shortcuts.

#### To change a shortcut:

- 1. Double-click the field next to the action you want.
- 2. Press the key or key combination you want to use.

Note that some key combinations may not work if they are used by the system.

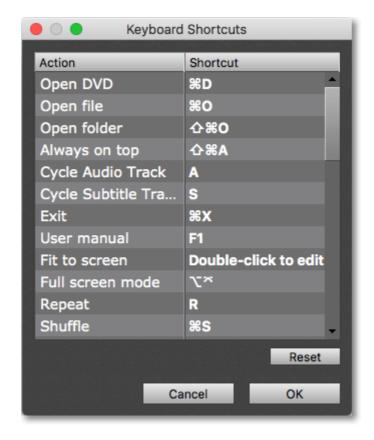

List of keyboard shortcuts

#### **Preferences**

To open the Preferences, click the **Settings** menu and choose **Preferences**.

**Language** – Changes the interface language.

**Automatically check for updates** – Whenever a new version is available, you will be notified when you start the program.

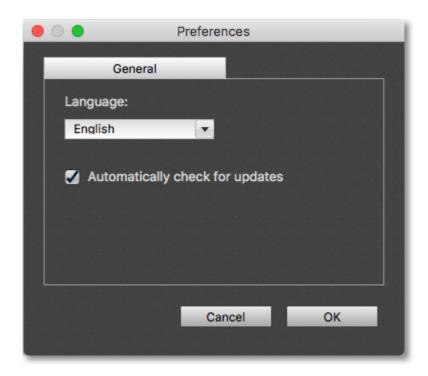

# Help and support

Didn't find what you were looking for? Need help with a problem? Have a suggestion? Contact our support team and we'll help you right away.

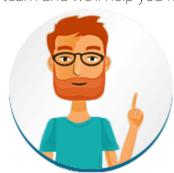

#### How to reach us

By e-mail: <a href="mailto:support@movavi.com">support@movavi.com</a>
<a href="mailto:support@movavi.com">Fill out a support form</a>

We guarantee a response within 3 business days!

If you ran into a problem, please describe it in as much detail as possible; any screenshots, log files, or information about your system will allow us to help you faster.